1. To begin this process, you will need to select 'Create a New Account' on the *Energy Star* [Portfolio Manager](https://portfoliomanager.energystar.gov/pm/login.html) website.

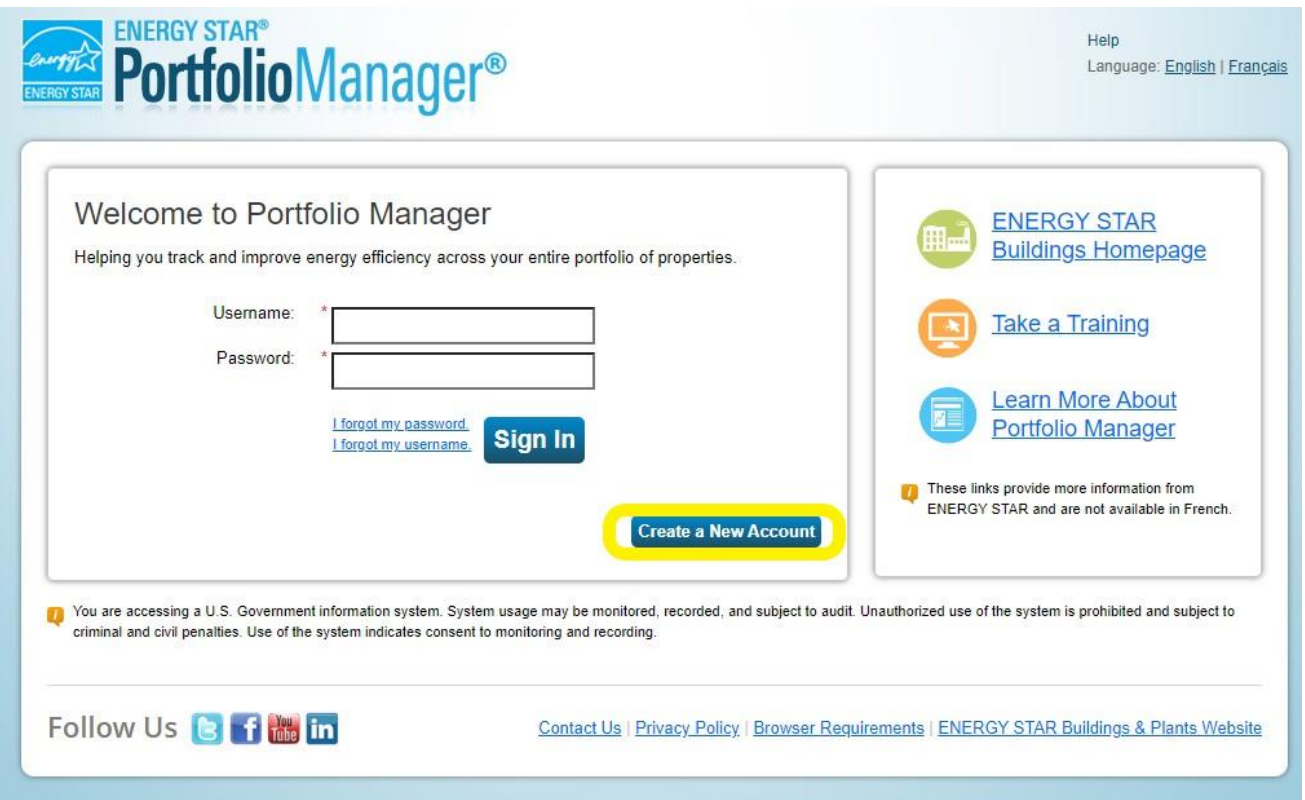

- 2. Enter in all pertinent information to create your account.
	- a. When filling out the 'About Yourself' section, please note the 'Reporting Units' must have the 'Conventional EPA Units' option selected.

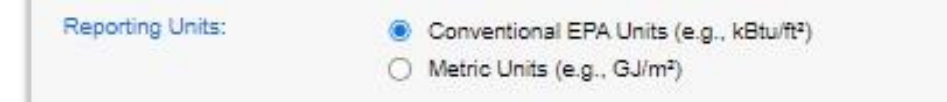

b. In the 'Do you want your Account Name (and username) to be searchable by other Portfolio Manager users?', please ensure that 'Yes' is selected. This allows you to connect with San Isabel Electric and receive your data.

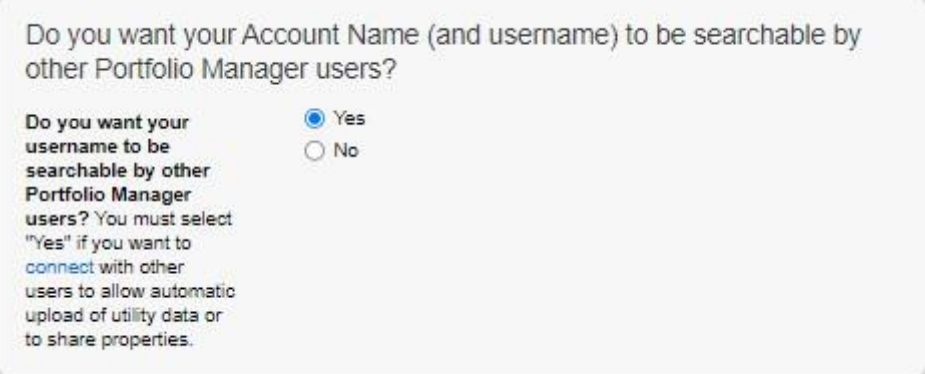

c. Once all required information has been entered, select the 'Create My Account' button at the bottom of the screen.

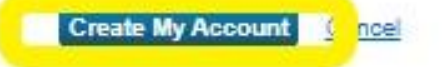

3. After selecting 'Create My Account', an email will be automatically sent out as a verification. Please select the hyperlink from that email as shown below.

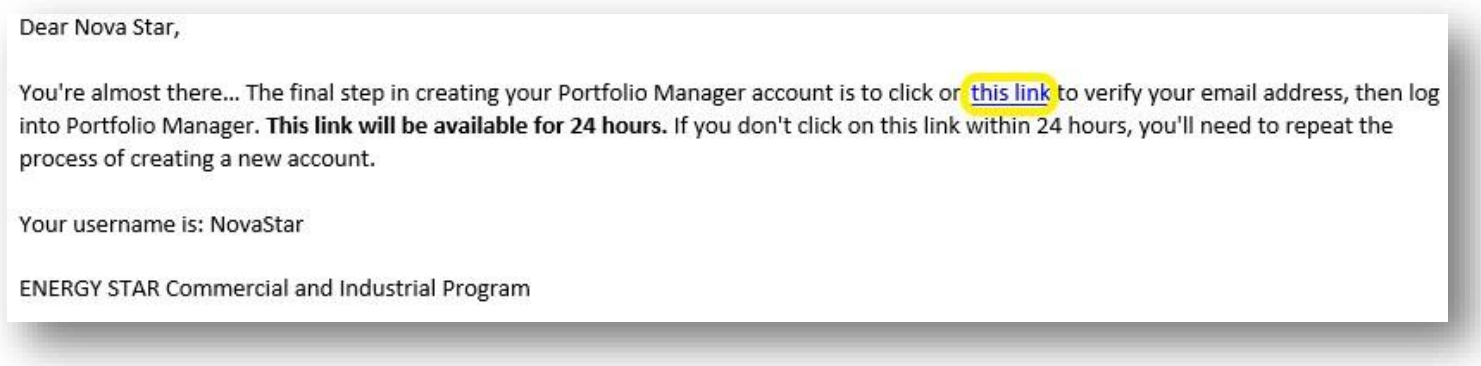

4. Once your email has been verified, please log into your account to view your portfolio.

## Adding a Property to your Portfolio

1. Starting with the 'My Portfolio' tab, you will select 'Add a Property'.

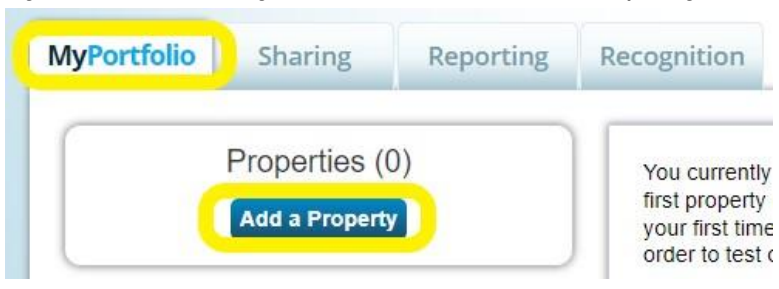

2. On the 'Set up a property' page, please select the appropriate answers for each of the three questions. After your selections are made, select 'Get Started' at the bottom of the screen.

#### Set up a Property: Let's Get Started!

Properties come in all shapes and sizes, from a leased space in a large office building, to a K-12 school with a pool, to a large buildings. Since there are so many choices, Portfolio Manager can walk you through getting your property up and running. V start monitoring your energy usage and pursue recognition!

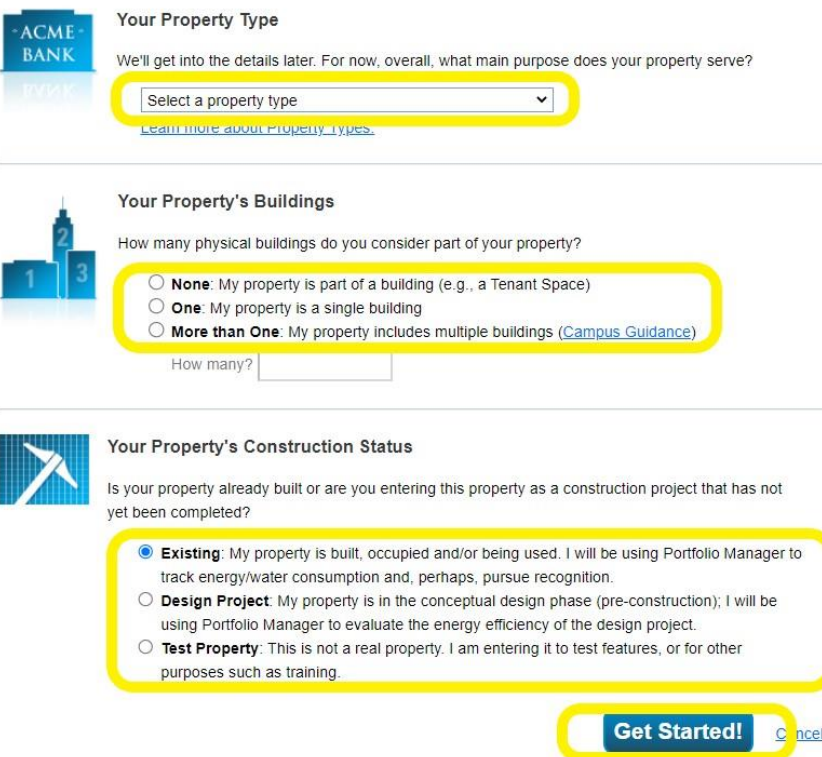

3. Enter the Basic Property Information as seen below. Any field that is marked with a  $*$  is a required field and must be completed.

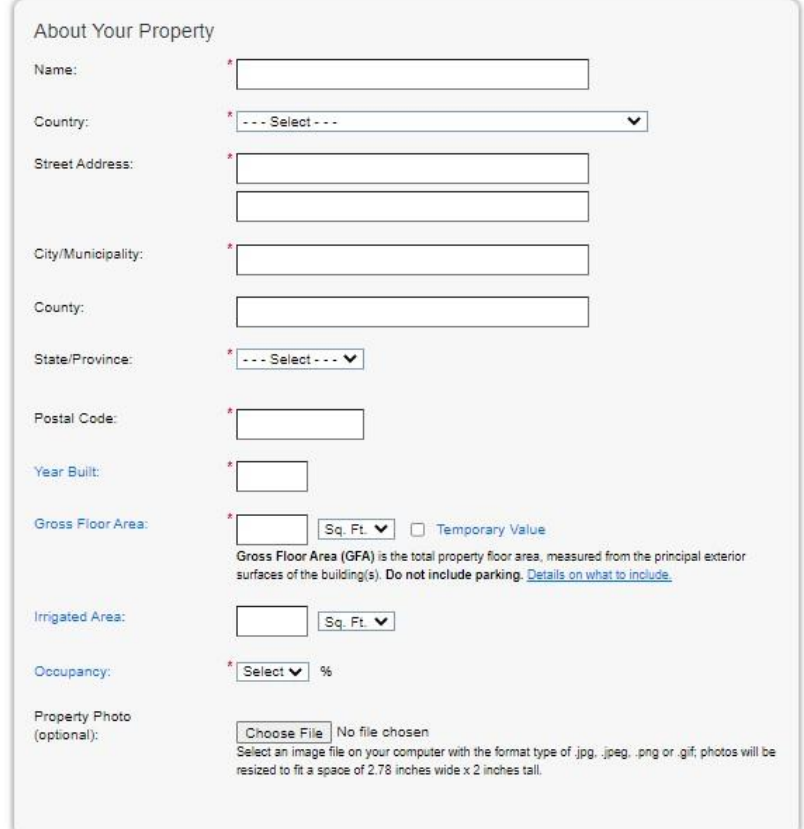

a. If you have been provided a Standard ID from the state of Colorado, please enter it in the section shown below. This can remain blank and entered at a later time if you do not currently have your ID available. Once you have completed the page, select 'Continue'.

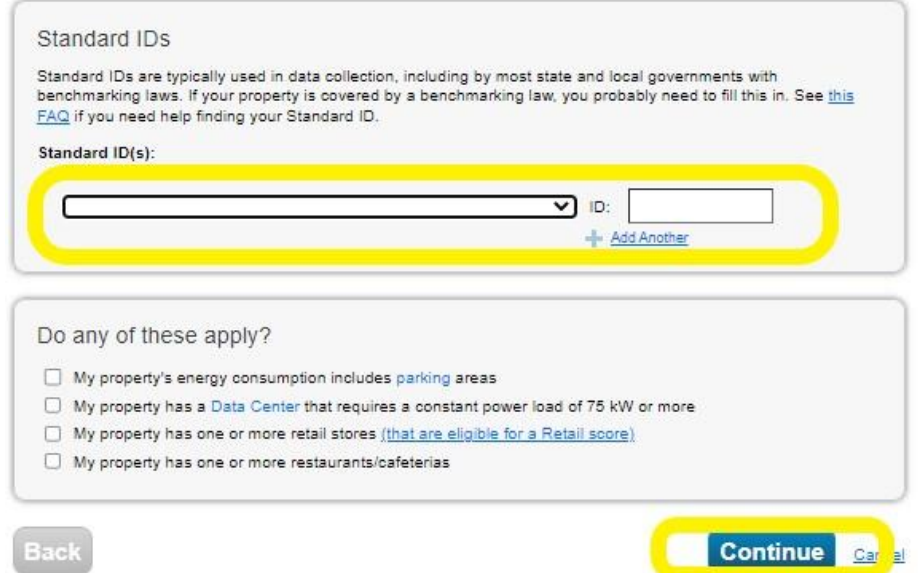

4. Enter in your property details for 'How is it used?' After you have completed the requested information, please select 'Add Property'.

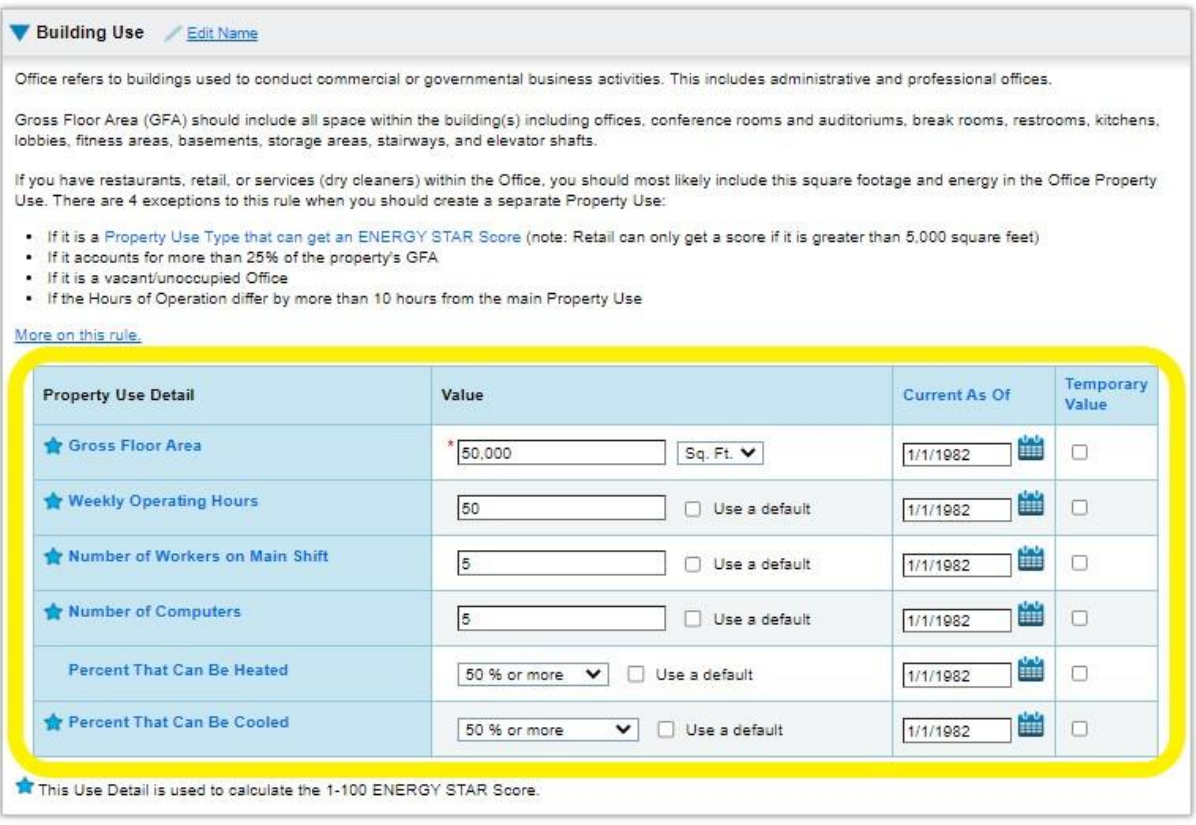

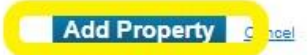

a. Once you have successfully created your property, you will see the confirmation notice as shown below.

Congratulations! You have successfully created your property.

Next, you can:

• Add energy use information, so that you can see your energy performance metrics.

## **Adding a Meter to the Property**

Important Note: If your property has multiple SIEA active meters/accounts, you will only be adding one Energy Star Portfolio Manager meter to that property. San Isabel Electric will add in all active meters to your portfolio to provide the aggregated energy total to you. Any questions regarding this, please contact our office.

1. The next step is to add a meter to the property in Portfolio Manager. Click on the 'My Portfolio' tab to review your property list. Select the property address hyperlink as shown below.

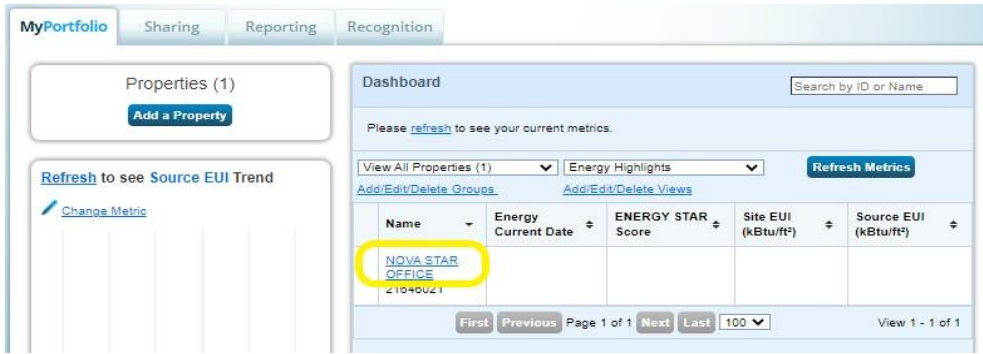

a. Then select the 'Energy' tab.

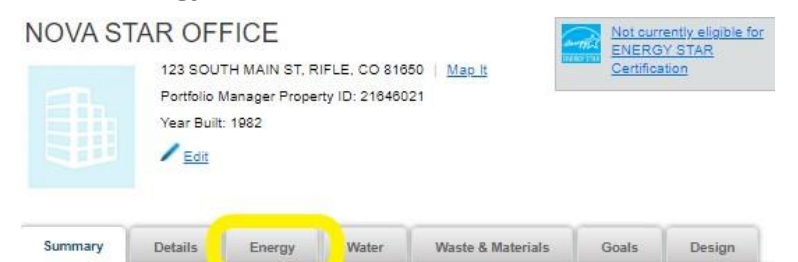

b. Select the 'Add a Meter' button.

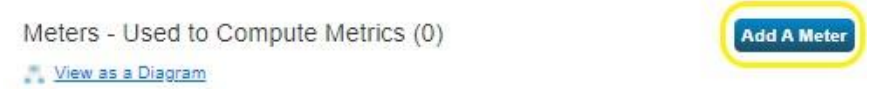

c. Next you will need to select your property's energy source. To receive San Isabel Electric's electric data, please ensure that you select 'Electric' from the 'Sources of Your Property's Energy' menu. This will then present more detailed options to be selected for where your energy comes from. Since the information for the property will be aggregated, you will only select 'purchased from the grid' and enter in '1' for the number of meters. Then select the 'Get Started' button.

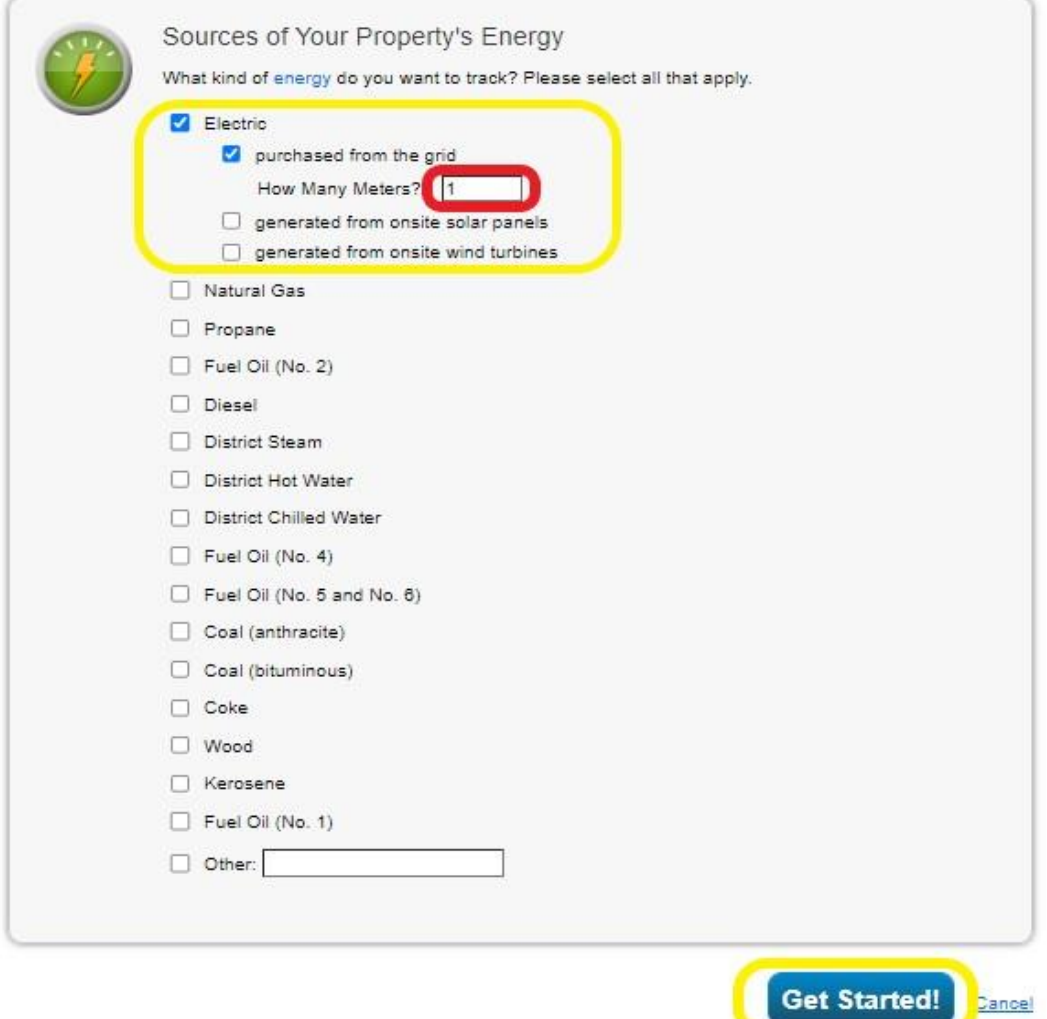

2. After you have selected 'Get Started', you will see the box shown below. You will be required to select the 'Units' (kWh) and enter in the date the meter/service was activated. Although not required, you can use the 'Custom Meter ID' field for a description of the service(s) if you would like. Once you have entered the required information, please select 'Create Meters'.

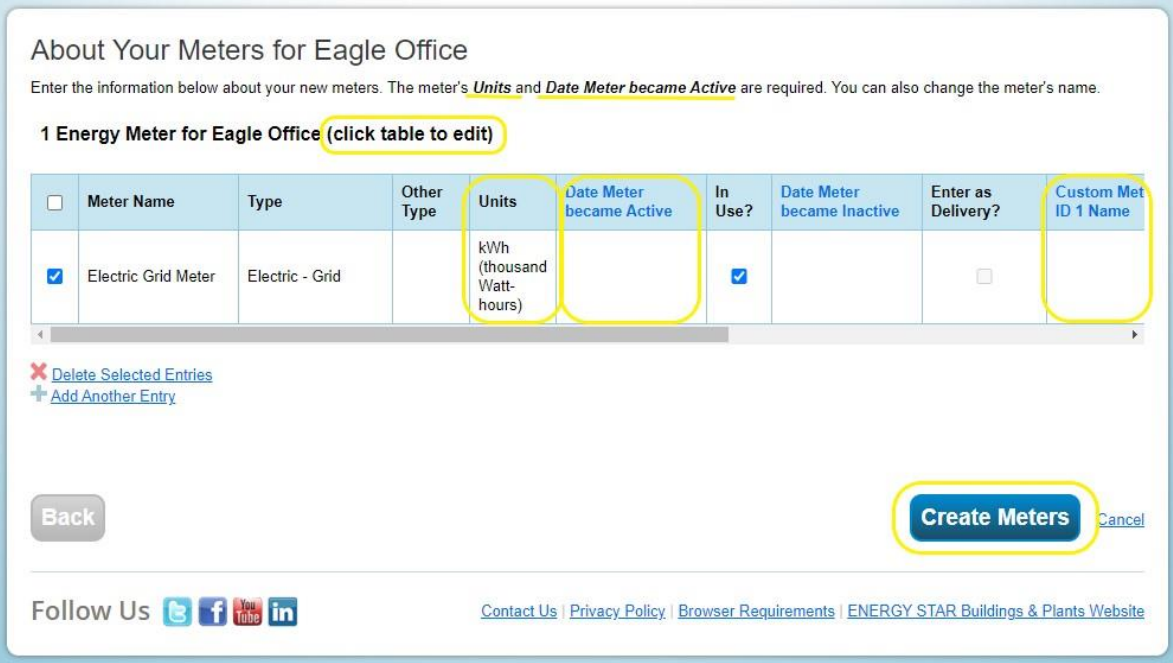

a. After you have created the meter, a green box will appear at the top of the page as a confirmation.

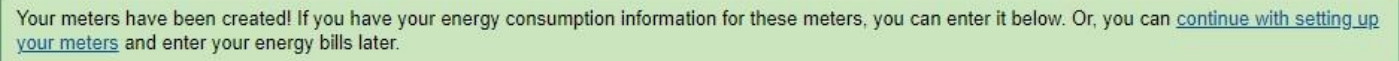

## Add San Isabel Electric as a Contact

- 1. Now that you have successfully created your property and meter, you will need to add SIEA as a contact.
	- a. First, you will need to select 'Contacts' on the top right of the page.

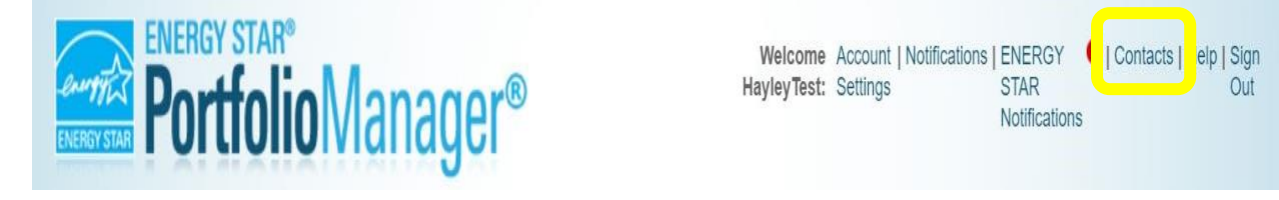

### b. On the contact screen you will select 'Add New Contacts/Connections'.

### My Contacts and Organizations

This is where you keep track of your contacts and/or organizations (i.e. people or companies associated with your properties such as Professional Engineers, Registered Architects, or others with whom you share information). You can add anyone as a contact, regardless of whether they have a Portfolio Manager account and you can share your properties & reports with any of your connected contacts. You can "connect" to other Portfolio Manager users by searching for their accounts and sending a connection request.

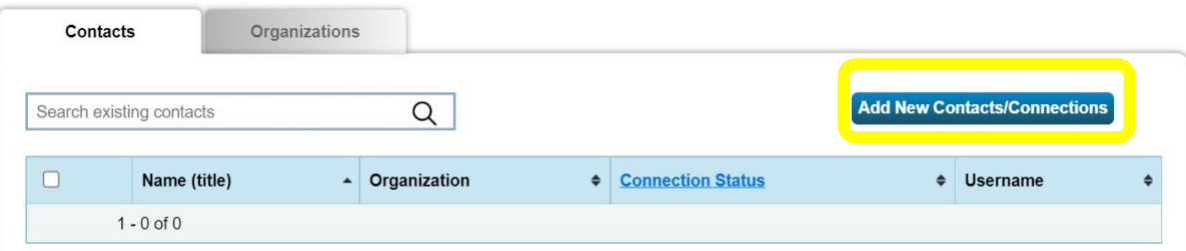

2. On the next page you will use the 'Connect with an Existing User for Sharing' box. Please enter in San Isabel Electric in the 'Name' field and then select 'Search'.

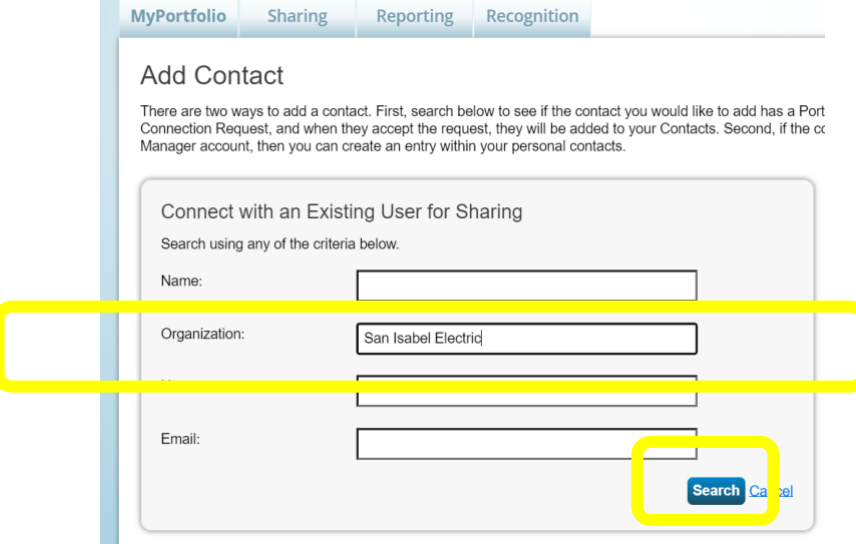

a. San Isabel Electric will appear as a search result on the right side of the screen for you to select to connect with. Please select the 'Connect' button.

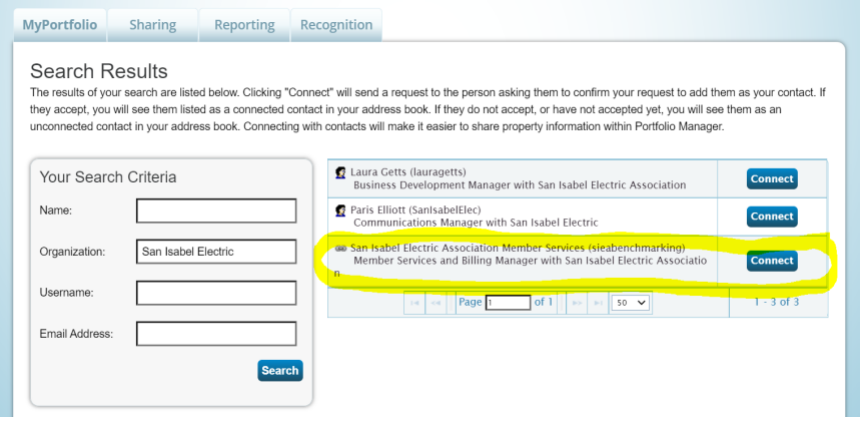

3. To complete the contact set up, you will need to review the Terms of Use, select the agreement box, and then select 'Send Connection Request'.

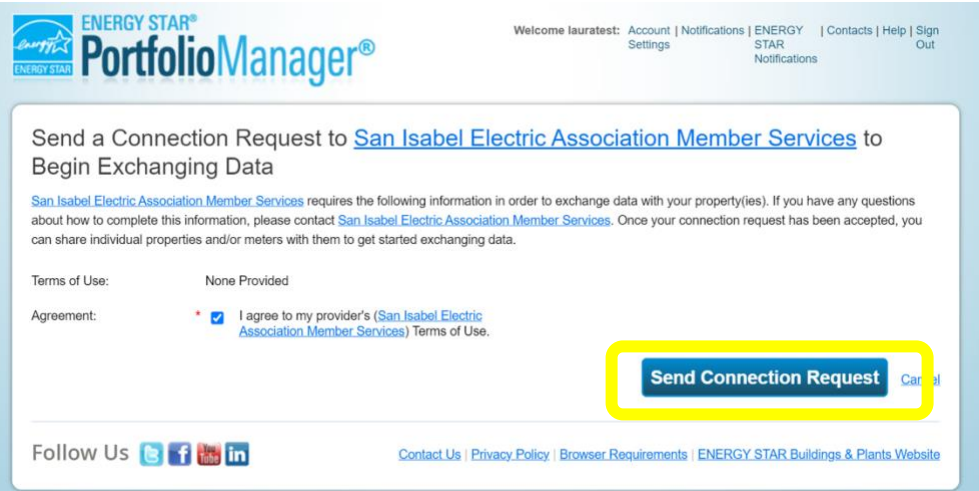

# Sharing and Exchanging Data with San Isabel Electric

1. The final step you will need to do is authorize the sharing/exchanging of your energy data. From your portfolio's home screen, you will select the 'Sharing' tab as shown below. You will then select the middle option, 'Share with your utility or service provider for exchanging data'.

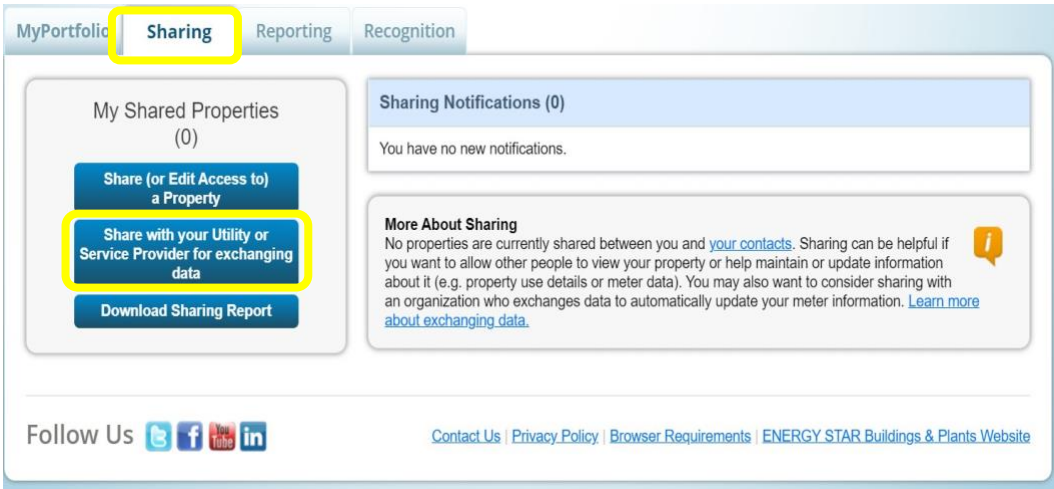

a. On the next page, you will select 'San Isabel Electric Member Relations Department' as the 'Web Services Provider'.

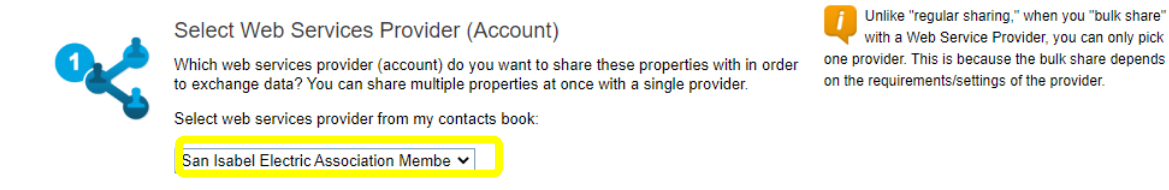

b. In the next section, you will need to 'Select Properties'. Use that link to open your list of properties you have already entered on the site. If you have entered more than one property, you can select to share them all instead of having to share them individually. Once you have selected the properties you want to share, you will select the 'Apply Selection' link at the bottom of the box.

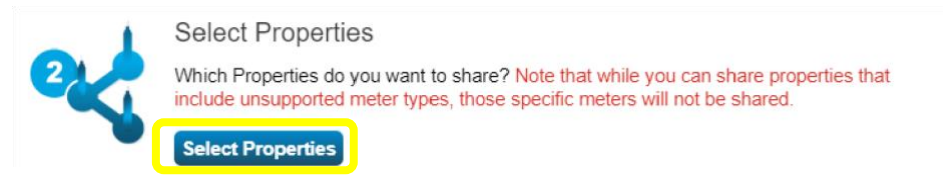

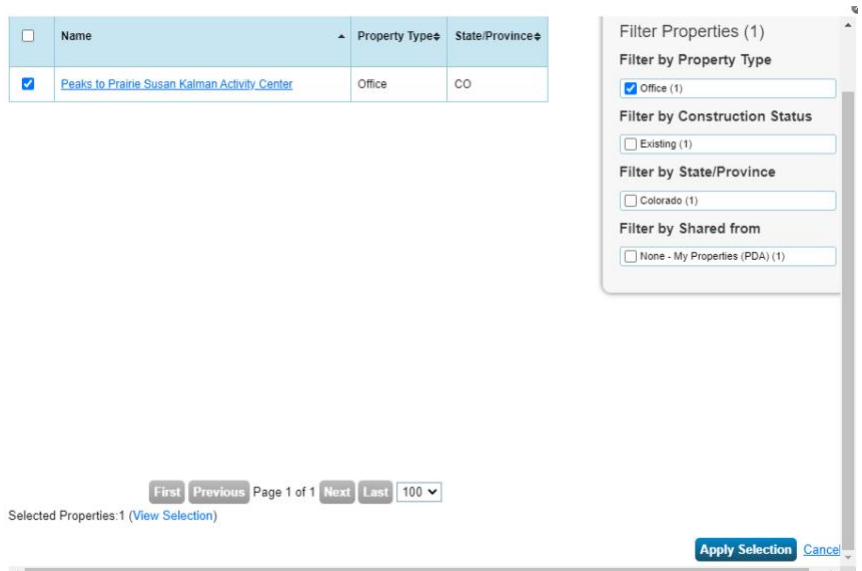

c. Finally, you will need to 'Choose Permissions'. For San Isabel Electric to provide the energy usage information you are required to furnish to the state, you will need to select 'Bulk Sharing' and then 'Exchange Data Full Access'. When you have made these selections, please complete the request by clicking the 'Authorize Exchange' button.

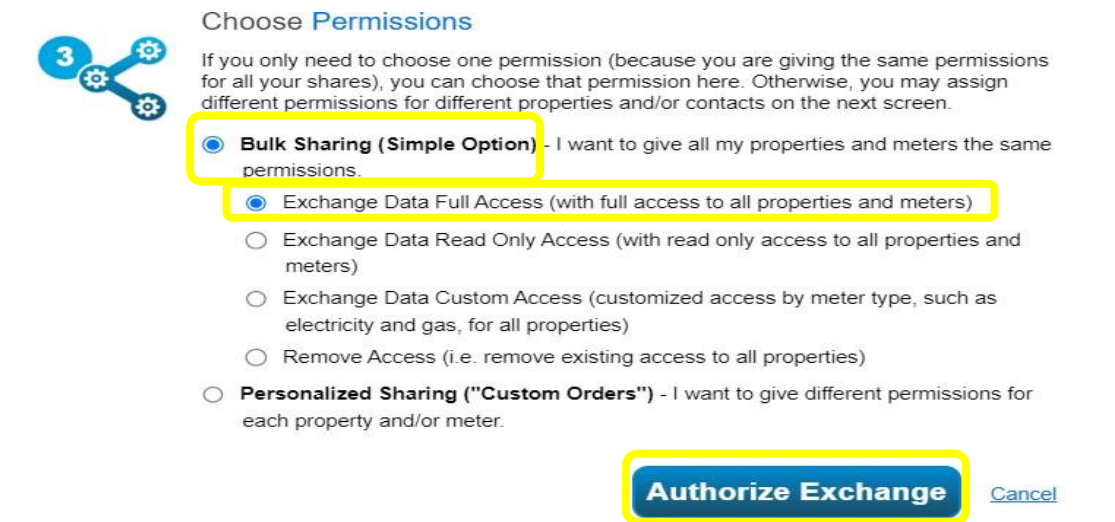

2. You will receive a confirmation notification, as seen below, when you have successfully established the sharing and exchanging of energy data with San Isabel Electric.

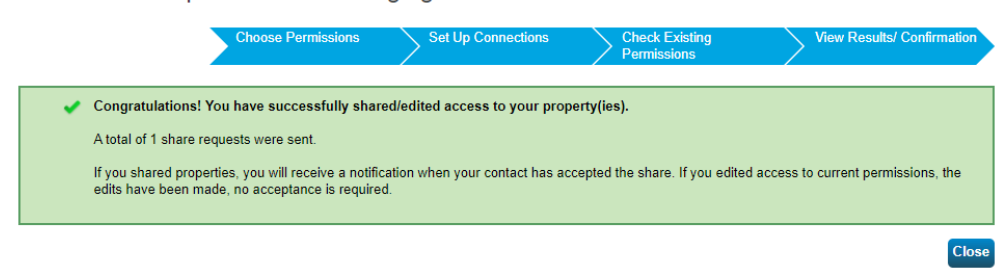

Bulk Share Properties for Exchanging Data: Results